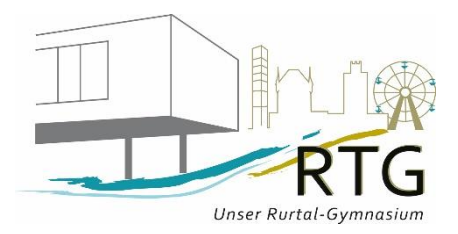

**Erste Schritte in Office 365**

#### **Ansprechpartner: Frau Kowalke**

**Foto**

**E-Mail[: b.kowalke@rurtalgymnasium.de](mailto:b.kowalke@rurtalgymnasium.de)**

**Office 365** ist der Ort, an dem

- Lehrer, Eltern und Schüler per Mail kommunizieren,
- Lehrer Dokumente für Schüler bereitstellen
- Kurse in Teams und Notizbüchern zusammenarbeiten,
- Umfragen erstellt und durchgeführt werden,
- Schüler Microsoft-Anwendungen (Word, Excel...) kostenfrei nutzen können

#### **Was ist Office 365?**

Mit Office 365 können Lehrer, Eltern und Schüler per Mail miteinander kommunizieren. Lehrer können dort Dokumente und Unterrichtsmaterialien hochladen, so dass Schüler bzw. Eltern darauf zugreifen können. Darüber hinaus können Sie das vollständige Office-Paket (Word, Excel, PowerPoint…) kostenlos nutzen. Weitere Funktionen sind, dass Kurse in Teams und Notizbüchern zusammenarbeiten und Umfragen erstellt und durchgeführt werden können.

## **Zugangsdaten zum Schulnetzwerk**

Mit dem Schreiben "Angaben und Erklärungen zum Schulalltag" haben Sie die Zugangsdaten zum pädagogischen Netzwerk erhalten. Diese benötigen Sie, um sich bei **Office 365** sowie bei WebUntis und an PCs der Schule anzumelden. Alle Zugangsdaten finden Sie in der Tabelle, die wie folgt aussieht:

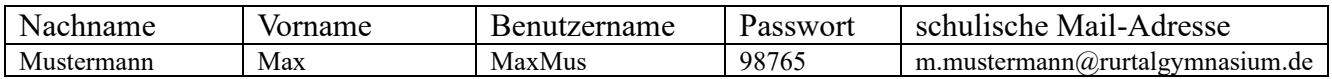

## **Bei Office 365 anmelden**

Sie können direkt zu Office 365 gelangen, wenn Sie die Internet-Adresse [login.microsoftonline.com](https://login.microsoftonline.com/) in ihrem Browser eingeben. Alternativ finden Sie auf der Startseite unserer Homepage [\(www.rurtalgymnasium.de\)](http://www.rurtalgymnasium.de/) unten rechts das nebenstehende Icon, welches auf die **Office 365** -Seite verlinkt.

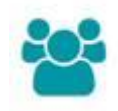

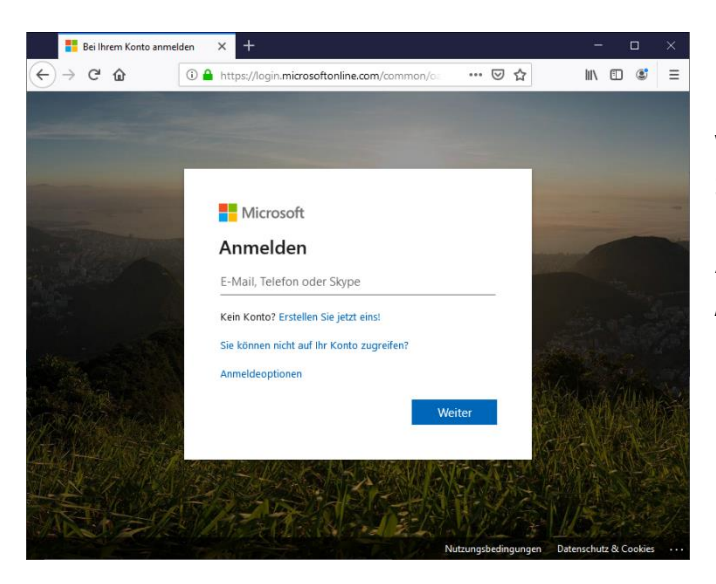

Wenn Sie die Seite aufgerufen haben, werden Sie aufgefordert, sich anzumelden. Geben Sie in das entsprechende Feld die schulische Mail-Adresse Ihres Kindes ein und klicken auf "Weiter".

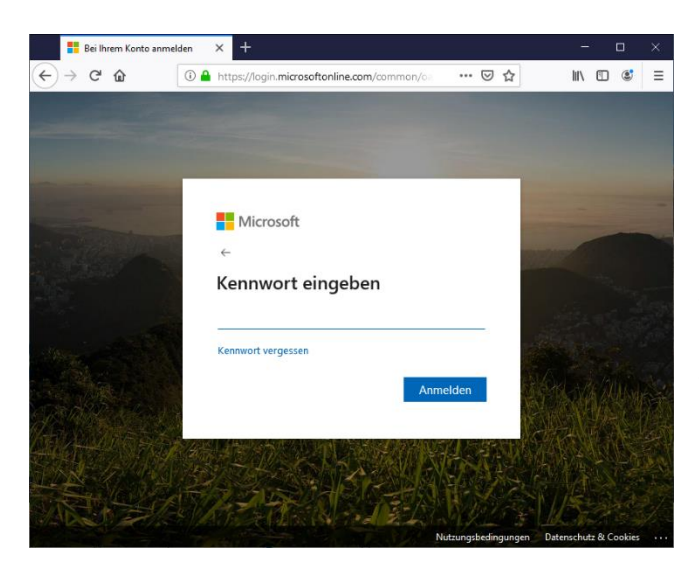

Sie werden nun gebeten, das Kennwort einzugeben. Verwenden Sie hierfür das Passwort aus der oben erwähnten Tabelle mit den Zugangsdaten und klicken auf "Anmelden".

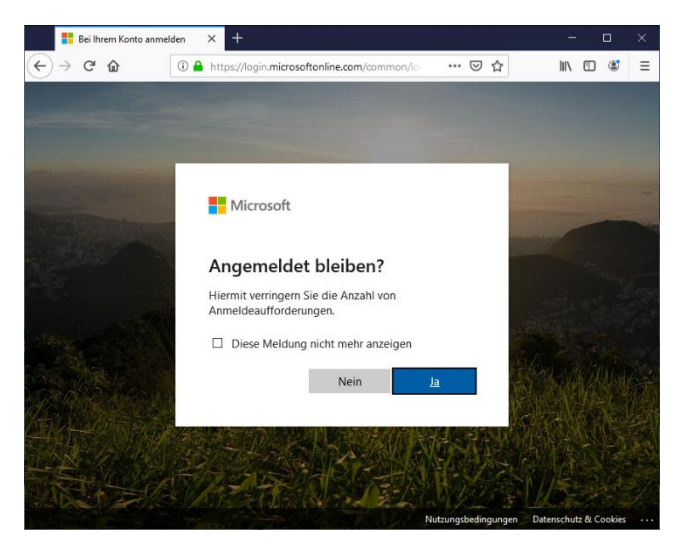

Sie werden nun gefragt, ob Sie angemeldet bleiben möchten. Sie können hier "Ja" oder "Nein" wählen nach eigenem Belieben.

Bei der allerersten Anmeldung werden Sie aufgefordert, einmalig Sprache und Zeitzone auszuwählen. Geben Sie diese ein. Danach gelangen Sie zu der Startseite von **Office 365**, wo Sie alle relevanten Anwendungen finden.

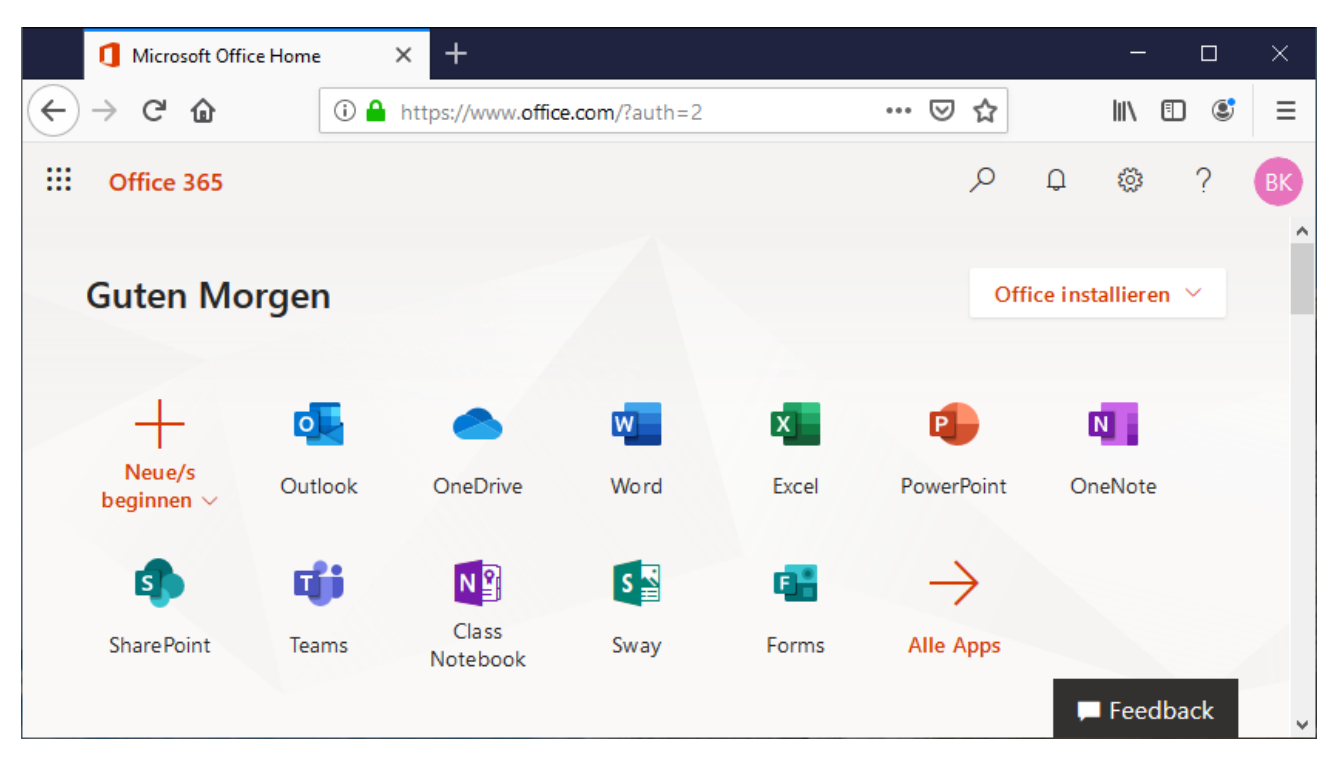

# **Die Anwendungen von Office 365**

Unter Outlook können Sie schulische Mails abrufen und schreiben. Unter OneDrive finden Sie Dokumente, die Lehrpersonen mit Ihnen bzw. Ihren Kindern geteilt haben. Darüber hinaus können Ihre Kinder alle weiteren Anwendungen (Word, Excel, PowerPoint…) kostenlos nutzen.

# **An einem Schul-PC anmelden**

Während der Mittagspausen, im Informatikunterricht und bei der Medienerziehung haben Ihre Kinder die Möglichkeit, einen PC in der Schule zu verwenden. Diese gibt es einerseits im Selbstlernzentrum (SLZ) und im Computer-Arbeitsraum (Raum 006). Daneben bietet unsere Schule auch Tablets, die zu Unterrichtszwecken von Lehrern eingesetzt werden können. Um diese benutzen zu können, muss sich Ihr Kind an dem Gerät anmelden. Hierzu benötigt es den Benutzernamen und das Passwort aus der oben erwähnten Tabelle.

#### **Hilfe**

Wenn Ihr Kind das Passwort vergessen hat oder dieses ändern möchte, ist dies nur in der Schule zusammen mit Frau Kowalke möglich. Vereinbaren Sie hierzu bitte vorab einen Termin per Mail an [b.kowalke@rurtalgymnasium.de.](mailto:b.kowalke@rurtalgymnasium.de) Für alle weiteren Fragen zum Office 365 Account wenden Sie sich ebenfalls an Frau Kowalke.